# **Cronotermostato FT2W** Manual de usuario

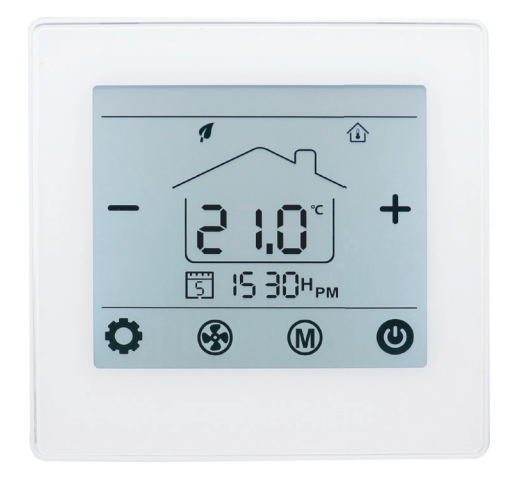

El termostato digital FT2W está diseñado para controlar los ventiladores, válvulas, amortiguadores o calentadores eléctricos en unidades de Fan Coil. Montaje encastrado.

- · Modo de calefacción / refrigeración / ventilación ajustable.
- · Ventilador de 3 velocidades ajustables, manualmente y de manera automática.
- · Control WiFi directo (sin necesidad de receptores)
- · Para 2 y 4 tubos
- · 7 días Programable (4 periodos/día)
- · Con función para sensor externo.

# **La instalación DEBE REALIZARSE POR UNA PERSONA CUALIFICADA**

**1.** Separar la carcasa del termostato

**2.** Conecte los cables como se muestra en el diagrama de conexiones.

**3**. Introducir el termostato en la pared y anclarlo usando los tornillos de sujeción.

**4**. Colocar nuevamente el frontal del termostato

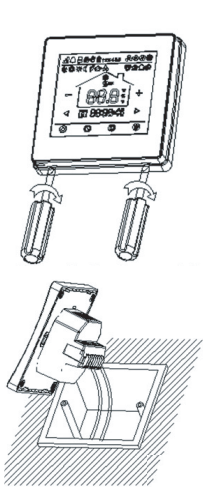

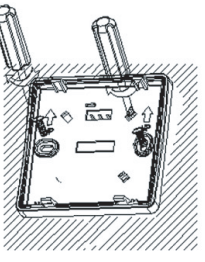

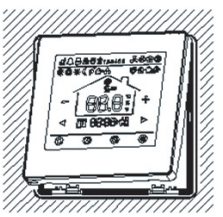

#### **Datos Técnicos**

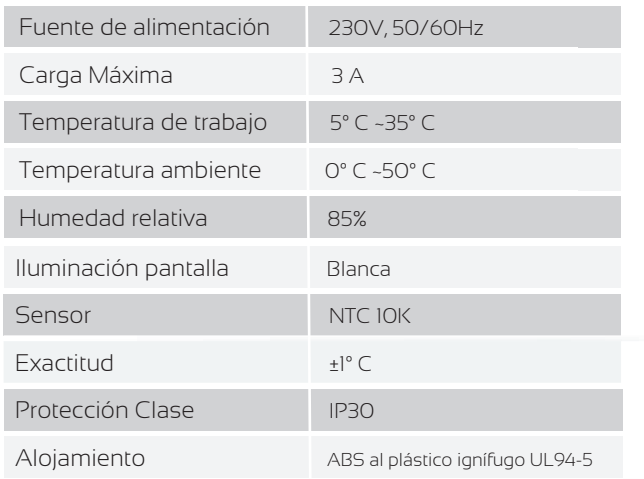

# **Pantalla y botones**

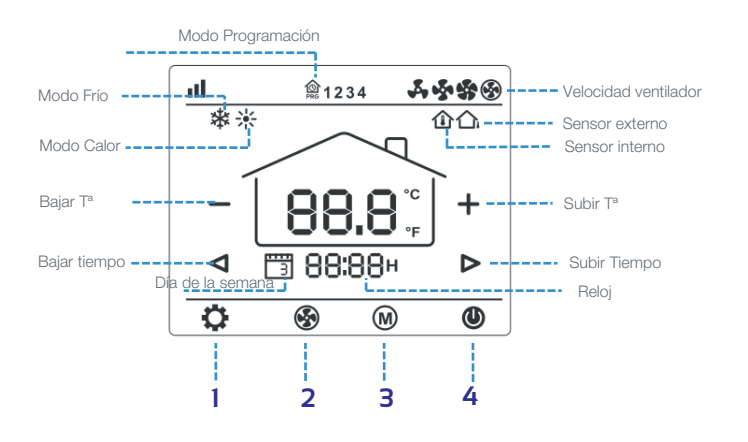

**1. Botón de ajuste.** Con el termostato apagado, presione y mantenga presionado el botón oculto " " durante 5s para entrar en el ajuste de parámetros.

2. Ajuste del ventilador. Pulse " <sup>9</sup>" para cambiar entre velocidad baja, media , alta y automática.

**3. Modo Frío/Calor/auto.** Pulse " $\mathbf{W}$ " para cambiar entre modo calefacción, climatización y automático.

4. ON/OFF. Pulse "<sup>1</sup> para encender y apagar el termostato.

**5. Ajuste temperatura.** Pulse "+" y "-" para subir y bajar la temperatura.

#### **Bloqueo para niños**

Consulte el Menú 16 de la configuración de parámetros para bloquearlo. Mantenga pulsado el botón " " para desbloquearlo.

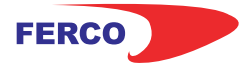

# **Cronotermostato FT2W** Manual de usuario

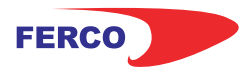

# **Emparejamiento WiFi**

**1.** Descargar la aplicación móvil Ecohome life (También compatible con TuyaSmart) de Google Play o App Store, o escanee el código QR.

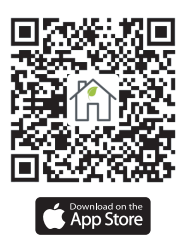

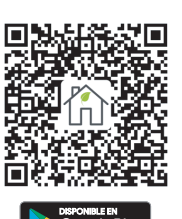

**Nota:** Si está descargando la aplicación por primera vez, toque "Registrarse" para registrar una cuenta.

**2.** Asegúrese de que el teléfono móvil esté conectado a la red WiFi 2,4 GHz del hogar, y el termostato y el teléfono móvil en la misma red.

**3.** Abra la pestaña "Mi Hogar" de la aplicación y haga clic en el botón "+" en la esquina superior derecha de la pantalla.

**4.** Haga clic en "Termostato WIFI" en la lista. ( "Termostato" en la App tuyaSmart)

5. Encienda el termostato, mantenga presionado el botón "  $\bigcirc$  " para ingresar al modo de sincronización wifi, luego presione el botón " $\bullet$ ", el ícono wifi parpadeará.

**6.** Ingrese la contraseña de WIFI, presione "Confirmar que el indicador parpadea rápidamente" en el teléfono.

Una vez que la conexión se realiza correctamente, el icono de wifi dejará de parpadear.

# **Ajustes de Reloj**

Presione el botón " $\bullet$ " durante 3, ajuste el reloj (Min-Hora-dia de la semana) presionando el botón "  $\triangleleft$  " y "  $\triangleright$  ", cada vez que presione el botón " $\bullet$ " irá a la siguiente configuración del elemento. Presione " " para guardar y salir.

#### **Ajuste programación 7 días**

Presione y mantenga pulsado el botón " $\bullet$ " durante 3s para entrar en la configuración de programación PRG. Presionando" $\P'$  y " $\triangleright$ " puedes configurar cada periodo de tiempo de inicio con "+"y "-" para establecer el punto de ajuste deseado de temperatura. Cada vez que pulse " " irá a la siguiente configuración. Presione "**O**" para guardar y salir.

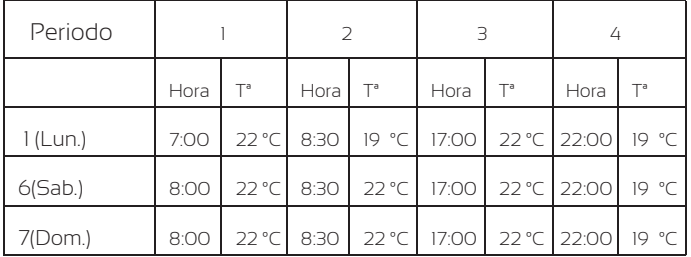

#### **Ajustes parámetros**

Con el termostato apagado, presione y mantenga presionado el botón oculto " $\bullet$ " durante 5s para entrar en el ajuste de parámetros. Cada vez que pulse el botón " $\bullet$ " irá a la siguiente configuración. Cambien la configuración utilizando " $+$ "y "-" Presione el botón "  $\bigcirc$  " para guardar y salir

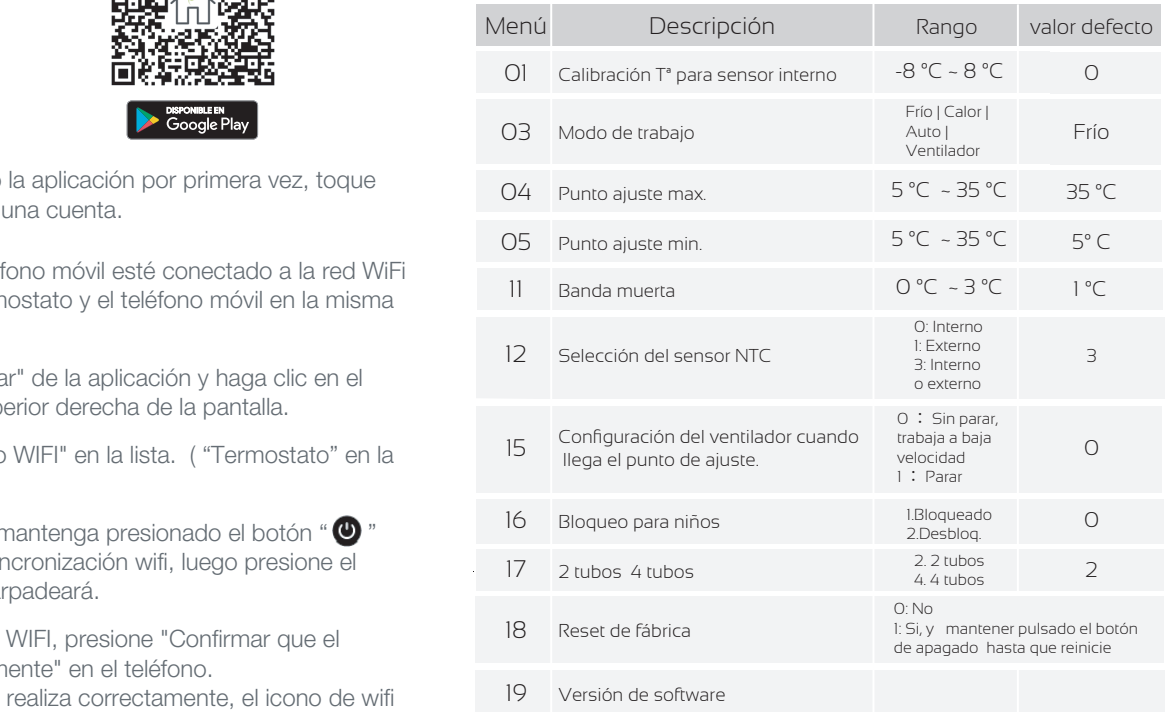

### **Dimensiones**

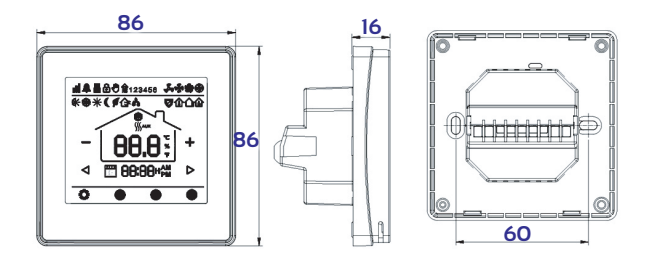

#### **Diagrama de conexión**

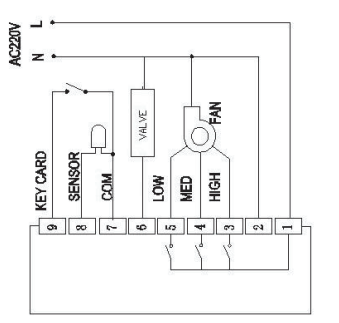

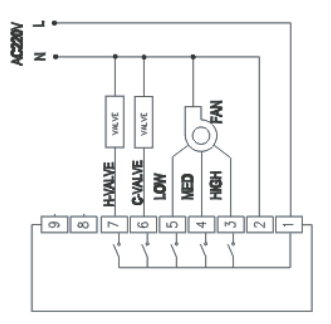

**2 tubos**

**4 tubos**